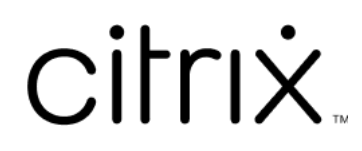

# **iOS** 向け **Citrix Workspace** アプリ

# **Contents**

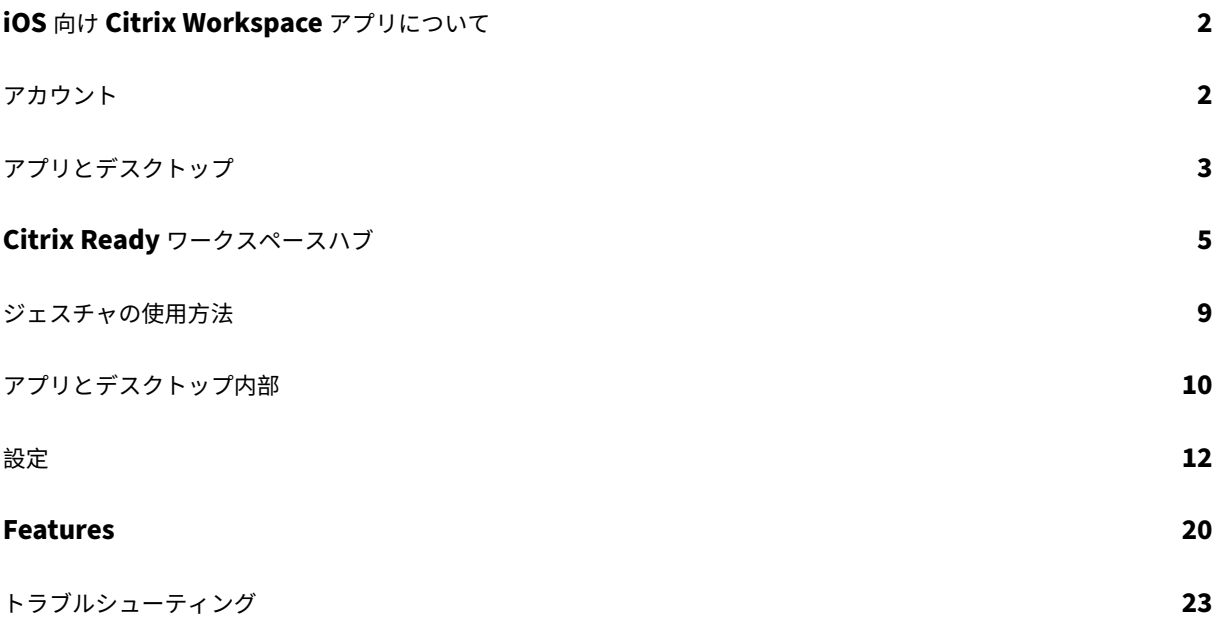

# <span id="page-2-0"></span>**iOS** 向け **Citrix Workspace** アプリについて

June 23, 2022

iOS 向け Citrix Workspace アプリは、App Store からダウンロードするクライアントソフトウェアです。このア プリによって、Citrix Virtual Apps and Desktops および Citrix DaaS(Citrix Virtual Apps and Desktops サ ービスの新名称)が配信する仮想デスクトップおよびホストされているアプリケーションにアクセスし、これらを実 行できるようになります。

iOS は、iPad や iPhone などの Apple モバイルデバイスのオペレーティングシステムです。iOS 向け Citrix Workspace アプリは、iPhone X、iPad mini、iPad Pro などのデバイスで実行することができます。

<span id="page-2-1"></span>アカウント

November 21, 2023

Citrix Workspace アプリを起動するときに、業務用アカウントを追加するか、Citrix Workspace アプリのデモを 試すことができます。

アカウントを追加する

アカウントを追加するには:

- 1. [開始]をタップします。必要なサーバーまたはメールアドレス用のフィールドが含まれたダイアログボックス が開きます。
- 2. IT 管理者から提供された URL またはメールアドレスを入力します。スマートカードを使ってログオンする場 合は、[スマートカードの使用]をタップします。
- 3. [続行]をタップします。[サインイン]ダイアログボックスに、ユーザー名、パスワード、パスコードのフィー ルドが表示されます。
- 4. 情報を入力します。フィールドについて詳しくは、IT 管理者に連絡してください。
- 5. [サインイン]をタップします。これでアカウントがセットアップされました。

アカウントを作成して管理する

次の内容が異なる複数のアカウントを作成できます:

- お気に入りのアプリ
- デスクトップ
- ファイル

• 設定

別のアカウントを追加するには:

- 1. ホーム画面の左上にある歯車アイコンをタップします。
- 2. [アカウントの管理]をタップします。画面の下部にアカウント一覧のダイアログが開きます。
- 3. [新しいアカウントの追加] をタップします。
- 4. IT 管理者から提供された URL またはメールアドレスを入力します。スマートカードを使ってログオンする場 合は、[スマートカードの使用]をタップします。
- 5. [続行]をタップします。[サインイン]ダイアログボックスに、ユーザー名、パスワード、パスコードのフィー ルドが表示されます。
- 6. 情報を入力します。フィールドについて詳しくは、IT 管理者に連絡してください。
- 7.[サインイン]をタップします。これで新しいアカウントがセットアップされました。

アカウントを切り替えるには:

- 1. 歯車アイコンをタップします。
- 2.[アカウントの管理]をタップしてデバイス上のすべてのアカウントの一覧を表示します。
- 3. アカウントを選択します。

アカウントのセッションを閉じるには:

- 1. 歯車アイコンをタップします。
- 2. 画面の右上の [サインアウト]をタップします。

アカウントを編集または削除する

アカウントを編集するには:

- 1. 歯車アイコンをタップします。
- 2. アカウントをタップします。
- 3. [アカウントの編集] をタップして、アカウントのさまざまな設定を編集します。

アカウントを削除するには:

- 1. 歯車アイコンをタップします。
- 2. アカウントをタップします。
- 3. [アカウントの削除]をタップしてデバイスからアカウントを削除します。

<span id="page-3-0"></span>アプリとデスクトップ

January 27, 2021

利用可能なアプリやデスクトップにアクセスするには、iPad でホーム画面の左側の [**+**]をタップします。[ストア] メニューに利用可能なすべてのアプリとデスクトップが表示されます。

利用可能なアプリやデスクトップにアクセスするには、iPhone でアプリ画面に移動します。「ストア]メニューはメ イン画面に表示されます。

アプリやデスクトップを起動するには、目的のアイコンをタップします。ダブルタップが必要な場合もあります。

アプリまたはデスクトップをお気に入りに追加するには、[**+**]をタップします。[**+**]マークは、[ストア]メニューの アプリまたはデスクトップの右側にあります。アプリやデスクトップをお気に入りに追加すると、すぐにアクセスで きるようになります。

アプリやデスクトップの一覧を更新するには、[ストア]メニューの下に向かって指でドラッグして離します。

iPad のホーム画面からアプリまたはデスクトップを削除するには:

- 1. 対象のアイコンをタッチしたまま左上隅に(X)が表示されるまで待ちます。
- 2. 削除するアプリまたはデスクトップの「XI をタップします。
- 3. 終了したらホーム画面をタップします。

iPhone のホーム画面からアプリまたはデスクトップを削除するには:

- 1. アプリまたはデスクトップの名前を左にスワイプして、[削除]ボタンを表示します。
- 2. [削除] をタップしてアプリまたはデスクトップを削除します。

アプリの切り替えと終了

iPad で同時に実行されている 2 つのアプリを切り替えることができます。切り替えるには、画面上で 2 本指でタッ プします。表示されたツールバーで、使用するアプリをタップします。

iPad で実行中のアプリやデスクトップを閉じるには、ホーム画面でそのアイコンをタップして [切断]をタップし ます。

注:

[切断]を選択した場合、すべての実行中のアプリおよびデスクトップが終了します。

## ログオフするには:

1. 歯車アイコンをタップします。

# 2. [サインアウト] をタップします。

注:

実行中のアプリまたはデスクトップがある場合、強制的にアプリを閉じるには、確認のメッセージで [サイン アウト]をタップします。

# <span id="page-5-0"></span>**Citrix Ready** ワークスペースハブ

November 21, 2023

Citrix Ready ワークスペースハブによって Citrix Casting が有効になり、モバイルセッションをハブに安全に転送 することができます。

前提条件:

- iOS 向け Citrix Workspace アプリ 1810.1 以降。
- ハブ検出のためにデバイス上で Bluetooth が有効になっている。
- モバイルデバイスとワークスペースハブが同じ Wi‑Fi ネットワークを使用している。

## **Citrix Casting** を有効にする

Citrix Casting を有効にするには、[設定]で [**Citrix Casting**]をタップします。次に、セッションをハブに転送 したときに起動するデフォルトのアプリまたはデスクトップを設定します。このためには、「お気に入り]タブでアプ リまたはデスクトップを右にスワイプして [デフォルトに設定]をタップします。アプリまたはデスクトップが明る い青の背景で表示されます。この色は、Citrix Ready ワークスペースハブのデフォルトのアプリまたはデスクトップ であることを示しています。

これでセッションをハブにローミングまたはキャストできます。

セッションローミング

ローミングを使用すると、セッションを元のデバイスからワークスペースハブに移動できます。セッションのローミ ングによって、ワークスペースハブはデバイスのキーボードとマウスを完全に制御できます。

iPhone の [お気に入り]の表示で、特定のアプリやデスクトップ、デフォルトのアプリやデスクトップをローミン グできます。

注:

特定のアプリのローミングは、iPad デバイスでは、またはクラウドストアを使用しているときには利用できま せん。デフォルトのアプリのみをローミングできます。

特定のアプリまたはデスクトップをハブにローミングするには、以下を実行します:

- 1.[お気に入り]の表示でアプリまたはデスクトップを長押しするか、アプリまたはデスクトップの横にある省略 記号をタップします。メニューとカメラビューが開きます。
- 2. カメラビューを使用して、接続するワークスペースハブの QR コードをスキャンします。

デフォルトのアプリまたはデスクトップをハブにローミングするには、以下を実行します:

- 1. メニュー右下の **Cast** アイコンをタップします。
- 2.[アプリまたはデスクトップを選択する]をタップしてデフォルトのアプリまたはデスクトップを設定または変 更します。
- 3. セッションを起動するには、ワークスぺースハブの画面に表示される QR コードをスキャンします。

[最後の Hub にローミング]をタップして最後に接続したハブに再接続します。このオプションは、以前にワークス ペースハブに接続し、デフォルトのアプリまたはデスクトップを設定した場合にのみ使用できます。

ローミングが開始されると、デバイス上でお気に入り一覧の一番下にステータスウィンドウが開きます。このステー タスウィンドウには、ハブの名前とアプリまたはデスクトップの名前が表示されます。青い画面アイコンは、ハブが 接続されていることを示します。

右側の [**X**]アイコンをタップしてローミングセッションを切断します。2 本指で画面を下にスワイプして切断する こともできます。

セッションのキャスティング

キャスティングを使用すると、セッション内のディスプレイをワークスペースハブに接続されたより大きなディスプ レイに転送できます。セッションをキャストすると、デバイス上およびハブ上のキーボードとマウスを使用して、セ ッションを制御できるようになります。

ハブにキャストするには、以下を実行します:

- 1. セッション内で、ツールバーの **Cast** アイコンをタップします。メニューとカメラビューが開きます。
- 2. カメラビューを使用して、接続するワークスペースハブの QR コードをスキャンします。

[最後の **Hub** にキャスト]をタップして最後に接続したハブに再接続します。このオプションは、以前にワークスペ ースハブに接続した場合にのみ使用できます。

キャスティングの開始後、タッチスクリーンをトラックパッドとして使用して画面と対話します。キャストセッショ ンを切断するには、キーボードを非表示にするアイコンをタップするか、画面上で 2 本指で下にスワイプします。

セキュリティで保護された接続

Citrix Ready ワークスペースハブは、iOS デバイスとハブの間の安全な接続をサポートします。iOS デバイスが安 全に認証されていることを確認するには、クライアント証明書をインストールする必要があります。

- 1. 集中管理なしで動作している iOS デバイスの場合は、ワークスペースハブ管理者が証明書を提供する必要があ ります。
	- AirDrop で証明書を受信した場合は、[受け入れる]をタップして証明書を追加します。通知メッセージ により、証明書が追加されたかを確認できます。

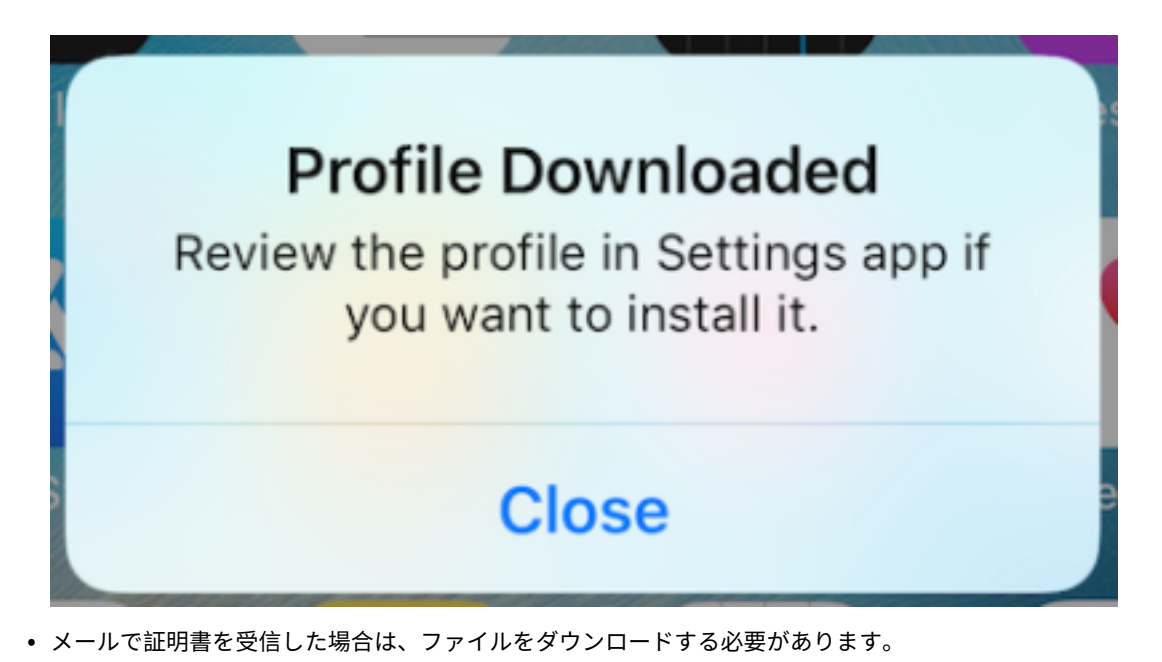

2. デバイスの [設定]**>**[一般]**>**[プロファイル]でプロファイルを選択し、[インストール]をタップします。 インストール手順に従います。

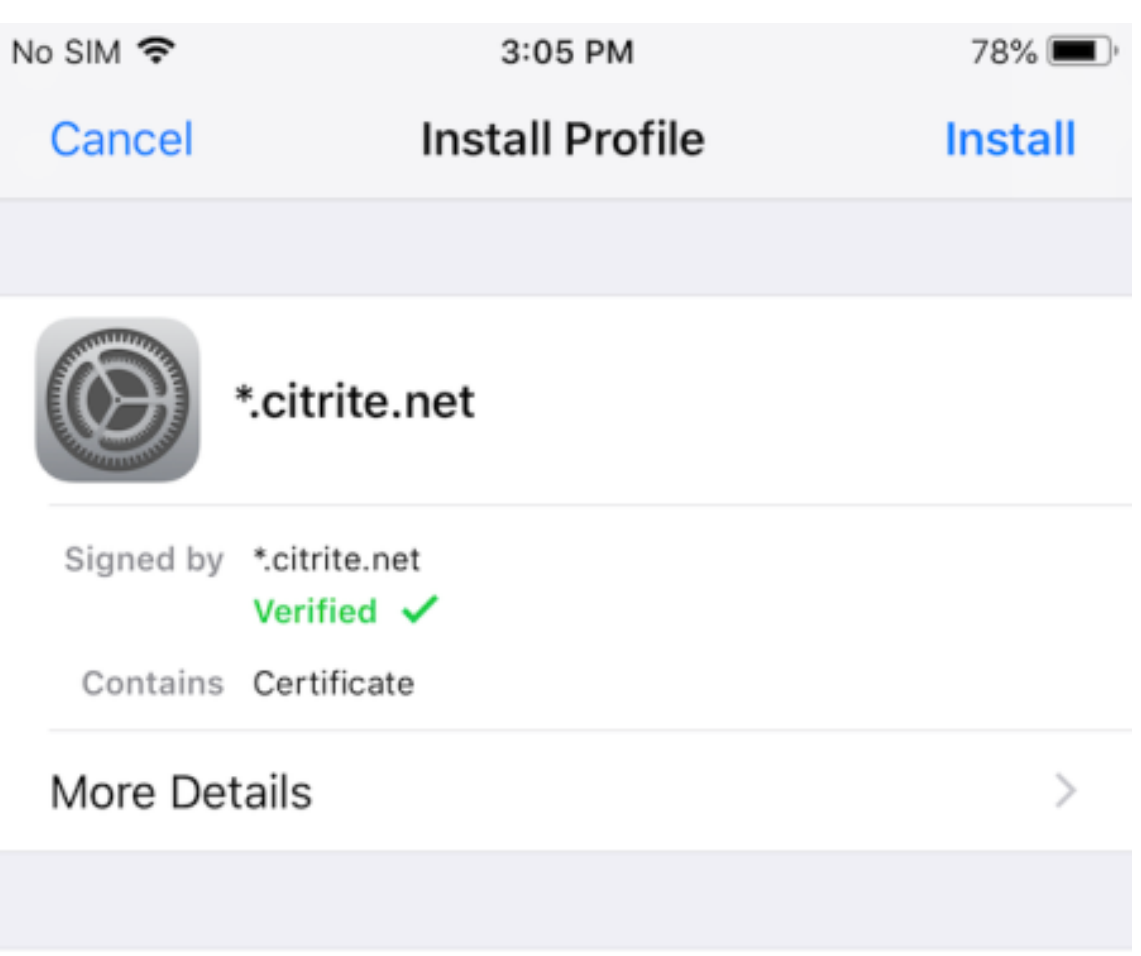

# **Remove Downloaded Profile**

3. プロファイルにルート証明機関が含まれている場合は、設定を有効にして証明書を信頼するように求められま す。

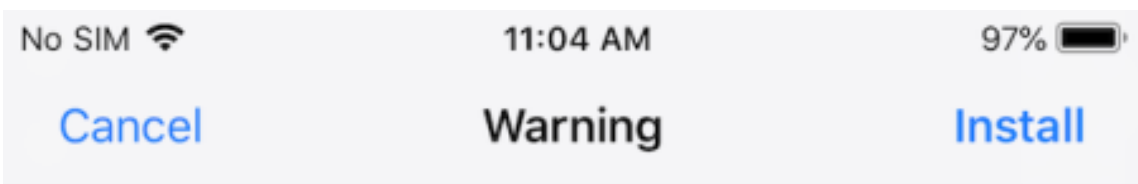

UNMANAGED ROOT CERTIFICATE

Installing the certificate "\*.citrite.net" will add it to the list of trusted certificates on your iPhone. This certificate will not be trusted for websites until you enable it in Certificate Trust Settings.

•[設定]**>**[一般]**>**[情報]**>**[証明書信頼設定]でルート証明書の完全な信頼を有効にします。

•[続ける]をタップして確認します。

セキュリティ接続が無効になっている、または iOS 証明書が無効であることを知らせる警告メッセージが表示されま す。ここでは、次のいずれかオプションを選択できます:

- 接続:信頼されていない証明書を使用してハブに接続します。
- 常に接続:ハブに接続して[**Citrix Workspace** アプリ]**>**[設定]**>**[**Citrix Casting**]**>**[信頼済みハブ] の信頼済みの一覧に追加します。警告メッセージは再度表示されません。
- キャンセル:接続をキャンセルします。

通知をハブの元の設定にリセットするには、[信頼済みハブ]をタップし、対象のハブを左にスワイプして一覧から削 除します

<span id="page-9-0"></span>ジェスチャの使用方法

November 21, 2023

Citrix Workspace アプリで、タップ、スワイプ、ピンチなど、一般的な iOS ジェスチャを使用できます。また、 Citrix Workspace アプリの画面をマルチタッチジェスチャで操作することもできます。

デフォルトでは、Citrix Workspace でジェスチャが有効になっています:

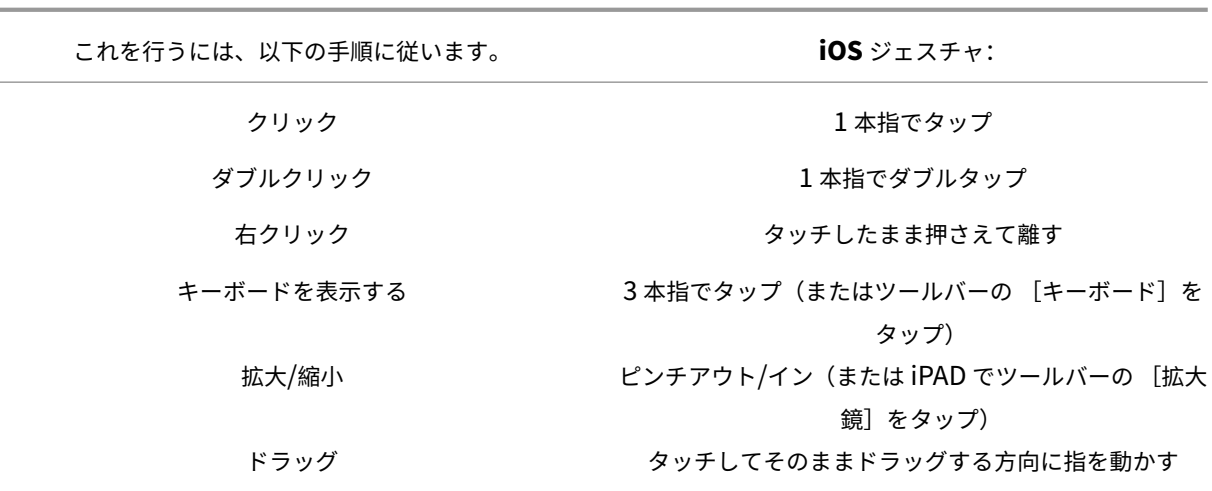

[ジェスチャガイド]を閉じるには、画面上の任意の場所または戻る矢印をタップします。

<span id="page-10-0"></span>アプリとデスクトップ内部

March 15, 2021

起動後、タッチ操作でまたは Citrix X1 Mouse を使用してアプリまたはデスクトップ内を移動できます。

ツールバーを使用すると、Citrix Workspace アプリ内のさらに多くの機能にアクセスできます。

ツールバーを表示するには:

- iPad で、画面上部の矢印をタップします。
- iPhone では、画面をタップすると、画面下部に小さなグリッドが表示されます。グリッドをタップしてツー ルバーを表示します。

ホーム画面に戻るには、実行中のアプリまたはデスクトップで [ホーム]をタップします。アプリやデスクトップは バックグラウンドで継続して実行されます。

実行中のアプリまたはデスクトップに戻るには:

- iPad でアプリアイコン、[開く]の順にタップします。
- iPhone でアイコンをタップすると、アプリまたはデスクトップが再び起動します。

同じセッションで別のアプリまたはデスクトップを起動することもできます。ツールバーの [ホーム]をタップして、 別のアプリまたはデスクトップを選択します。

iPad で [ペアリング]をタップして Bluetooth デバイスを追加できます。

注:

セッションに追加する Bluetooth デバイスは、すでに iPad とペアリングされている必要があります。

矢印キーをタップすると、仮想矢印キーのオーバーレイが表示され、アプリまたはデスクトップ内を移動できます。 オーバーレイで戻る矢印をタップすると、矢印キーが非表示になります。

フローティングキーボードには、キーボード をタップしてアクセスできます。画面を 3 本指でタップしてキーボード を表示することもできます。

タッチ操作の代わりに、マウス形式のポインタを使用することもできます。ポインタ をタップしてアクセスします。

iPad のアプリまたはデスクトップ内の狭い領域を拡大するには、[拡大鏡]をタップし拡大します。領域をドラッグ して拡大できます。無効にするには、[拡大鏡]を再度タップします。

マウスをサポートしているアプリで、ツールバーのマウスをタップして仮想フローティングマウスを使用します。仮 想マウスの上にマウスポインタが表示されます。しばらく使わないと、マウスは縮小されます。再度使用するには、 フローティングマウスをタップします。セッション内でマウスを閉じてタッチ操作を使用するには、再度マウスをタ ップします。マウスを使用してアプリやデスクトップ画面を拡大したり縮小したりするには、マウスポインタを使用 します。マウス上の拡大鏡をダブルタップします。元のサイズに戻すには、再度ダブルタップします。

注:

仮想マウスを使用している場合、キーボードが自動的に表示されない場合があります。その場合、ツールバーを 使って表示してください。

iPad で開いている複数のアプリ間を移動するには、[切り替え]をタップして実行中のすべてのアプリを表示し、そ れらの間を移動します。左にスワイプすると、実行中のいずれかのアプリが表示されます。左にスワイプしてから右 にスワイプすると、実行中のすべてのアプリが表示されます。実行中のアプリ一覧が表示されてからアプリを閉じる には、実行中のアプリのウィンドウを上にスワイプします。

注:

iPad でアプリまたはデスクトップを初めて起動すると、開いている複数のアプリ間を移動するための手順が記 載されたダイアログが表示されます。アプリやデスクトップを起動するたびにこのウィンドウを表示すること を選択できます。初回以降の起動で非表示にすることもできます。

#### ジェスチャ

アプリやデスクトップを使用している間は、通常の iOS ジェスチャ (ピンチしてズームなど)をすべて使用できます。 また、セッション内のツールバーオプションを使用することもできます。ドキュメント内のスクロールバーでタップ して長押しすると、ドキュメントを上下にスクロールできます。アプリおよびデスクトップで、タップして長押しし てから離すと、右クリック機能を使用できます。

# **Split View**

Citrix Workspace アプリは Split View のマルチタスク機能をサポートします。また、Split View を使用して開い ているアプリ間でのコピーや貼り付けもできます。

ウィジェット

iOS 向け Citrix Workspace アプリは、iOS 10 以降を実行しているデバイス上のウィジェットをサポートします。 ウィジェットはウィジェットページに表示されます。ウィジェットに表示される項目は、最後にアクセスしたアプリ またはデスクトップです。

#### **Web** ページの外部共有

iOS 向け Citrix Workspace アプリから開いた Web ページを他のユーザーと共有できます。次の操作を実行できま す:

- Web ビュー内からリンクをコピーする
- Safari で Web ページを直接開く
- 相手やアプリにリンクを直接送信する

これを行うには、Web ビューの右上にある […]アイコンをタップするか、Web ビュー内のリンクを長押しします。 次に、必要なオプションをタップします。

# <span id="page-12-0"></span>設定

#### November 21, 2023

[設定]メニューにアクセスするには、iPad の右上隅の歯車アイコンをタップします。iPhone では、下のメニューの [設定]をタップします。

# 表示オプション

アプリとデスクトップの解像度を構成するには、いくつかの方法があります。[表示オプション]をタップして、[自 動調整‑低]、[自動調整‑中]、または[自動調整‑高]を選択します。

# **iPhone**

iPhone では、オプションは小、中、大です。iPhone では、[全画面‑自動]を選択することもできます。

#### **iPad**

iPad では、セッションに合わせてカスタム解像度を入力することもできます。最大カスタム解像度は、iPad がサポ ートする最大解像度です。

セッションを外部ディスプレイに表示することもできます。これには、Apple Play をサポートする特定のハードウ ェアまたはデバイスが必要です。セットアップ後、[外部ディスプレイ]をタップしてセッションを外部ディスプレイ にプッシュします。

iOS デバイスと外部ディスプレイを使用する場合、iOS デバイスをトラックパッドとして使用してセッションを制御 できます。このためには、「外部ディスプレイ]モードで 「プレゼンテーションモード]をタップします。

注:

このオプションは、[外部ディスプレイ] モードを使用する場合のみ利用できます。

キーボードオプション

[**Unicode** キーボードを使用する]をタップして標準の Unicode キーボードを使用します。このオプションは、デ フォルトで有効になっています。

iPad では、[自動キーボード]をタップしてセッションでキーボードが必要な場合はいつでもキーボードが画面上に 表示されるようにします。このオプションは、デフォルトで有効になっています。

拡張キーを使用すると、セッション内で、デフォルトの iOS キーボードよりも多くのキーを使用できます。キーボ ードで機能を追加するためのキーを選択できます。iPad で、[拡張キー]を選択して利用可能なキーを表示します。 iPhone では、[キーボードオプション]を選択した後に拡張キーの一覧が表示されます。ボタンをタップして、使用 する拡張キーを選択します。

[カスタムキーボードを使用する]をタップして、セッション内の App Store からダウンロードしたサードパーティ のキーボードを使用します。

[キーボードレイアウトの同期]は、VDA のキーボードレイアウトとクライアントデバイスのキーボードレイアウト を自動的に同期させます。

#### オーディオ

[オーディオ]をタップしてアプリおよびデスクトップのオーディオをオンまたはオフにします。このオプションは、 デフォルトで有効になっています。

注:

これにより、オーディオ出力(再生)だけが有効になります。iOS 向け Citrix Workspace アプリでは、双方 向オーディオはサポートされていません。

ブラウザー

Safari ブラウザーを使用して StoreFront アプリを起動するには:

**iOS 11** より前

• 起動するアプリのアイコンをタップします。

ICA ファイルが自動的にダウンロードされ、アプリが iOS 向け Citrix Workspace アプリで自動的に開きま す。

# **iOS 11** および **iOS 12**

• 起動するアプリのアイコンをタップします。

ICA ファイルが自動的にダウンロードされますが、[Workspace で開く]をタップして手動でファイルを開 く必要があります。その後、iOS 向け Citrix Workspace アプリでアプリが開きます。

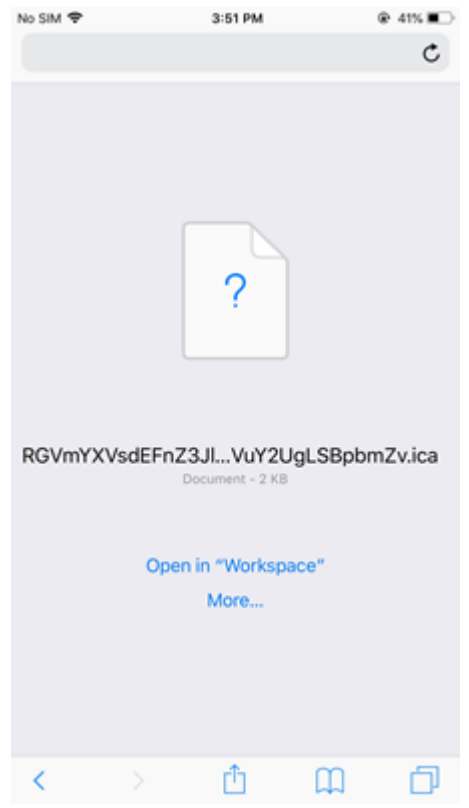

**iOS 13**

# ヒント:

Safari ブラウザーを使用して StoreFront アプリを起動するには、iOS 向け Citrix Workspace アプリまたは Citrix Receiver for iOS(いずれか一方のみ)の最新バージョンが必要です。

1. 起動するアプリのアイコンをタップします。ICA ファイルをダウンロードするように求められます。

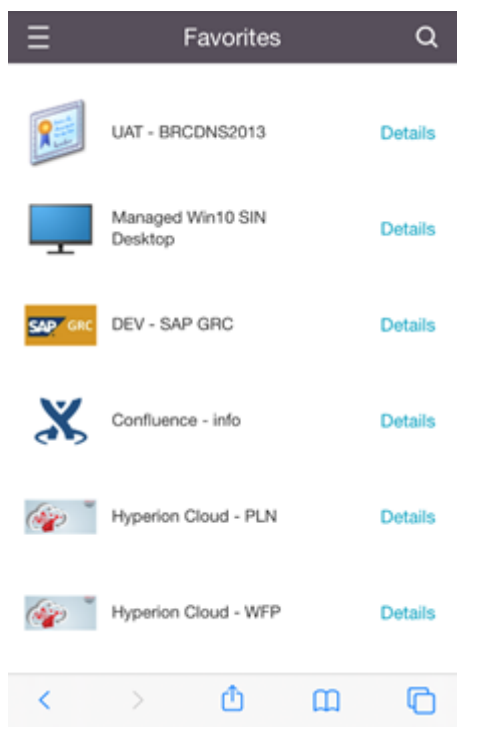

2. [ダウンロード]をタップして ICA ファイルをダウンロードします。

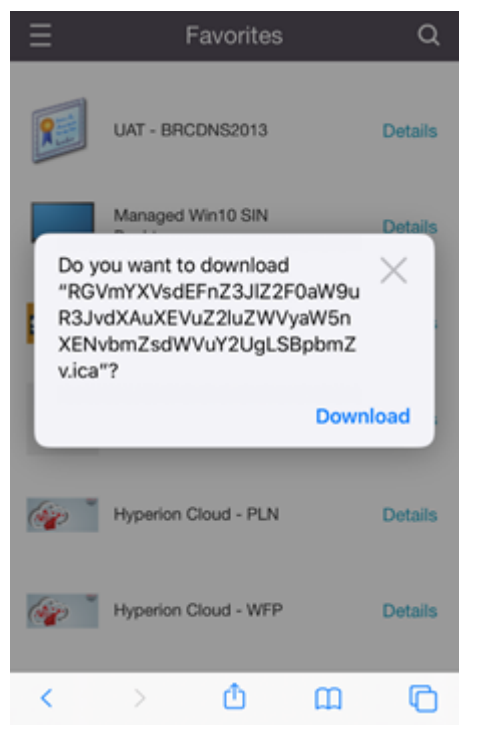

3. ダウンロードマネージャーで、ICA ファイルをタップします。このアプリは、iOS 向け Citrix Workspace ア プリで起動します。

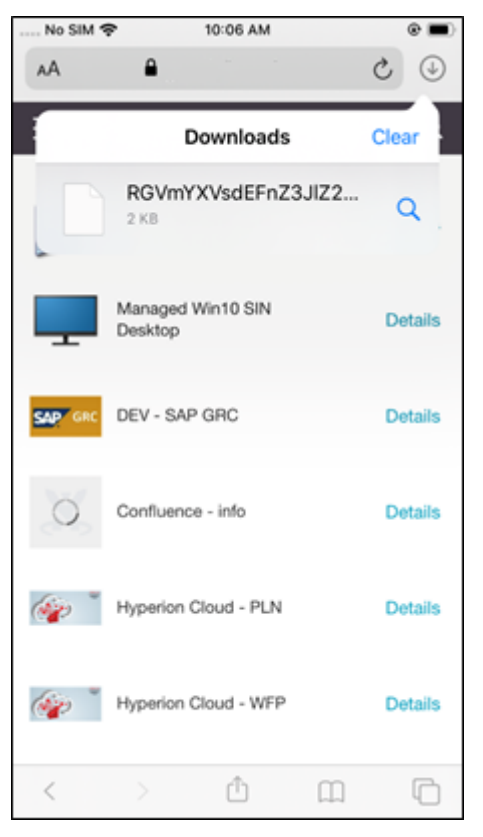

## 詳細設定

[証明書を厳格に検証]をタップしてサーバー証明書により厳格な検証ポリシーを使用します。このオプションはセッ ションの起動に影響を与える可能性があります。

[**TLS** バージョン]を使用すると、トラブルシューティングのために TLS 設定を変更できます。デフォルトでは、TLS バージョンは [**TLS 1.0**、**1.1**、**1.2**]に設定されています。

[**iPad** のストレージを使う]または [**iPhone** のストレージを使う]をタップして、デバイスの内部ストレージを使 用します。クラウドサービスや組織のネットワークサーバーではなく、デバイスの内部ストレージにドキュメントを 保存できます。

[終了する前に確認]をタップして、iOS 向け Citrix Workspace アプリがセッションを切断する前に確認するように します。

iPad で [セッション共有]をタップして、iOS 向け Citrix Workspace アプリを使用してセッションを 1 つのデバ イスから別のデバイスに移動します。セッションの共有後も、開いているアプリやデスクトップで作業を継続できま す。このオプションはデフォルトでオンになっています(組織がこの機能をサポートしている場合)。[よく使う項目 の自動追加]をタップしてお気に入りに起動済みアプリを自動で追加します。このオプションは、デフォルトで有効 になっています。

注:

セッション共有が無効な場合、またはこの機能を使用できない場合(iPhone など)、[ホーム]をタップすると デフォルトでセッションから切断されます。セッションで使用していたすべてのアプリは、サーバー上にその ままの状態で保持されます。このため、ほかのデバイスで同じアカウントを使って再ログオンしても、それらの アプリおよびデスクトップでの作業を続行できます。

[ネイティブのコンボボックスを使用する]をタップして iOS ネイティブの選択機能を使用します。このオプション は、デフォルトで有効になっています。

iPad で [タッチ有効]をタップしてすべてのアプリおよびデスクトップのタッチ操作を有効にします。Windows 7 のようにデフォルトでタッチオプションが有効になっていない場合にも適用されます。

iPad で [フルスクリーン表示]をタップし、iPad デバイスでアプリおよびデスクトップをフルスクリーンで表示し ます。このオプションは、デフォルトで有効になっています。

2 番目のデバイスでアカウントを追加するかアプリまたはデスクトップを更新すると、セッションが 1 つしか利用で きない場合、ワークスペースコントロールによって別のデバイスから起動されたセッションに自動的に再接続できま す。[アカウントログイン中に再接続する]および/または [更新中に再接続]をタップしてこれらのオプションを有 効にします。

[**HTTP** プロキシを有効にする]をタップして、セッションに HTTP プロキシを使用します。このオプションはデバ イス設定で構成する必要があります。

[スマートカードの有効化]をタップしてセッションでスマートカードを使用します。このオプションは、セッション 内でスマートカードを使用できるようにするのみで、認証はしません。

[セッション画面の保持]をタップして、ネットワーク接続が弱いときや中断されたときでも、セッションへの接続を 継続できます。このオプションは、デフォルトで有効になっています。

[アダプティブトランスポート設定]をタップして EDT のオンとオフを切り替えます。EDT は長距離 WAN およびイ ンターネット接続で優れたユーザーエクスペリエンスを提供します。[**EDT** を許可]をタップしてアダプティブトラ ンスポートを使用します。このオプションは、デフォルトで有効になっています。[**EDT** スタックパラメーターの読 み取り]をタップして EDT の問題のトラブルシューティングを実行します。

キーボードやマウスが接続されていない場合に、[自動タブレットモード]をタップして Windows 10 仮想デスクト ップでタブレットモードを起動できるようにします。キーボードまたはマウス、またはその両方がセッションに接続 されると、仮想デスクトップはデスクトップモードで起動します。ハードウェアを接続したり接続解除したりすると、 タブレットモードとデスクトップモードが切り替わります。

ワイヤレストラックパッドによって、プライマリ iOS デバイス上のアプリやデスクトップを制御するためのリモート トラックパッドとして、セカンダリ iOS デバイスを使用できます。このためには、両方のデバイスに iOS 向け Citrix Workspace アプリがインストールされている必要があります。ペアリングでは、プライマリ iOS デバイス上の iOS 向け Citrix Workspace アプリのみを制御できます。

ワイヤレストラックパッドを有効にするには、以下を実行します:

- 1. 両方の iOS デバイスで、Bluetooth または Wi‑Fi が有効になっていることを確認します。
- 2. プライマリ iOS デバイスで iOS 向け Citrix Workspace アプリを起動してから、使用するアプリケーション を起動します。
- 3. ツールバーで、[ペアリング]をタップします。
- 4. セカンダリ iOS デバイスで、iOS 向け Citrix Workspace アプリを起動してから、[設定]をタップします。
- 5. [詳細設定] をタップします。
- 6. [ワイヤレストラックパッド] をタップして、接続を確認します。

このペアリングは、プライマリ iOS デバイスでアプリケーションを閉じるまで機能します。

Caffeine 機能を使用すると、アクティブに使用されていない間でも、iOS デバイスを起動したままにすることがで きます。[カフェイン]、[スリープしない]の順にタップしてデバイスをオンのままにします。デフォルトでは、バッ テリー寿命を節約するためにこのオプションはオフになっています。

# **Citrix X1 Mouse**

Citrix X1 Mouse ハードウェアのオプションを選択できます。Citrix X1 Mouse について詳しくは、Citrix の担当者 にお問い合わせください。

[Citrix X1 マウス]をタップして Citrix X1 Mouse へのアクセスのオンとオフを切り替えます。

注:

Citrix X1 Mouse と iOS デバイスはペアリング済みである必要があります。これらをペアリングさせる方法に ついては、「**Citrix X1 Mouse** のペアリング」を参照してください。

[左利きマウス]をタップして、左利きユーザー用に Citrix X1 Mouse のクリックボタンを切り替えるよう構成しま す。

[リモートカーソルイメージを使用]をタップして、カーソルがセッション内のアプリまたはデスクトップに一致する ようにします。たとえば、カーソルがテキストボックス上にある場合は、テキストボックスに対応した形になります。 このオプションは、デフォルトで有効になっています。

セッション中にマウスカーソルの速度を制御することもできます。[速度]スライダーを目的の速度まで動かします。 1.00 (デフォルトの速度)から 3.00 の間で選択できます。

#### **Citrix X1 Mouse** のペアリング

Citrix X1 Mouse とデバイスをペアリングするには、以下を実行します:

- 1. 最新バージョンの Citrix Workspace アプリをインストールします。
- 2. デバイスで [設定] > [**Bluetooth**]を選択し、[**Bluetooth**]オプションを有効にします。
- 3. マウスの下にあるスイッチを切り替えて Citrix X1 Mouse をオンにします。
- 4. Citrix Workspace アプリを起動します。
- 5. Citrix Workspace アプリの [設定] メニューで [Citrix X1 マウス]オプションを有効にします。
- 6. マウスの下にある [接続] ボタンを押します。
- 7. デバイスでマウスとのペアリングのメッセージが表示されたら、[ペア]をクリックします。ペアリングが有効 になると、マウスカーソルが表示されます。

注:

マウスクリックは HDX セッション内でのみ機能します。

**Citrix X1 Mouse** のトラブルシューティング

マウスカーソルが表示されない場合、以下を実行します:

- 1. 上にスワイプして Workspace アプリを終了します。
- 2. デバイスで [設定] > [**Bluetooth**]を選択し、[**Citrix X1** マウス]を探します。
- 3. **i** を押して、[このデバイスの登録を解除]オプションをクリックします。
- 4.「Citrix X1 Mouse のペアリング」の手順 2~4 を実行します。

注:

- [Citrix Workspace](https://help-docs.citrix.com/ja-jp/citrix-workspace-app/ios/settings-menu.html#pairing-citrix-x1-mouse) アプリを iPhone で使用すると、VGA または HDMI ケーブルで接続した外部モニターを 使用できます。
- Citrix X1 Mouse は、PC または Android で標準の Bluetooth 4.0 マウスとして動作します(再度のペアリ ングが必要です)。
- Citrix X1 Mouse は、Citrix Workspace アプリまたはその他のサポートされている Citrix のアプリとのみ 互換性があり、標準の iOS アプリとは互換性がありません。
- Citrix X1 Mouse は、iPad 3 以降および iPhone 4s 以降と互換性があります。
- iOS の設定でマウスを iPad または iPhone にペアリングしないでください。
- 詳しくは、Citrix.com/Mouse を参照してください。

使用統計の送信

使用統計の送信では、Citrix Workspace アプリの構成、イベント、プロパティ、使用に関するデータが匿名で収集 されます。このデータは Citrix に自動的に送信され、Workspace アプリの品質、信頼性、およびパフォーマンスを 向上させる目的で使用されます。ユーザーを識別できる情報を顧客環境から収集することはありません。

注:この設定を無効にしても、管理者が有効にした追加のログ機能を無効にすることはできません。

セキュリティトークン

認証で使用する RSA SecurID ソフトウェアトークンが支給されている環境では、それをデバイスにインストールし ます。これにより、iOS 向け Citrix Workspace アプリを起動したときに自動的に認証されるようになります。ソフ トウェアトークンをインストール後、セキュリティトークン設定内でアカウントを管理できます。セキュリティトー クンについて詳しくは、IT 管理者に連絡してください。

#### サポート

[問題の報告]をタップして、Citrix サポートにサポートを依頼します。デフォルトのメールクライアントが起動し、 問題に関する情報を Citrix サポートに直接送信できます。

[詳細] > [ログレベル]をタップして、エラーログ情報を収集し、Citrix サポートに送信します。ログ収集について 詳しくは、IT 管理者に連絡してください。

[バージョン情報]をタップして iOS 向け Citrix Workspace アプリの情報を表示します。これには、使用バージョ ンおよびサードパーティ製品についての通知、エンドユーザー契約についての情報も含まれます。

[**Citrix Workspace** のレビュー]をタップして、iOS 向け Citrix Workspace アプリを App Store で評価しま す。

# **Features**

November 21, 2023

拡張キーボードの機能強化

iOS 向け Citrix Workspace アプリツールバーの拡張キーを使用すると、セッション内でより多くのキーを使用でき ます。エンドユーザーは、キーを選択して迅速にアクションを実行できます。

23.5.0 バージョン以降、この機能が強化され、より優れたユーザーエクスペリエンスが提供されます。以下のような 機能強化です:

- 拡張ツールバー UI を固定または固定解除します。
- 画面の回転に合わせて拡張ツールバーを回転させます。
- Windows アイコンキーと 3 キーの組み合わせによるショートカットをサポートします。
- 複数モニターのユースケースシナリオにおけるエクスペリエンスが向上します。
- 拡張ツールバー UI を自動的に開くか閉じます。
- ステージマネージャーモードのエクスペリエンスが向上します(M1 チップを搭載した iPad 上)。

拡張キーボードツールバーには 2 つの異なるモードがあります:

- 1 キーの拡張モード: キーの拡張アイコンをタップして、追加のキーまたはキーの組み合わせのショートカ ットを表示します。これらのキーは iOS デバイスのキーボードに存在しない可能性があります。
- 2 バッファ入力モード: バッファ入力キーアイコン (T) をタップして入力を開始します。

注:

ハードウェアキーボードを使用している場合、セッションツールバーのキーボードアイコンをタップすると、ソ フトツールバーが表示されます。

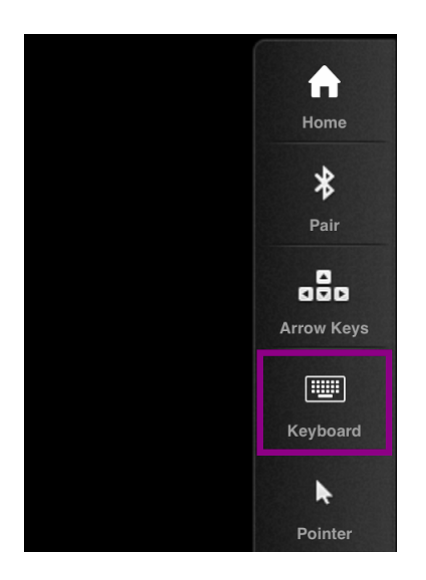

#### **iPad** の場合

キーの拡張モードアイコンをタップして、使用可能なキーを表示します。特定のキーをタップして拡張キーを選択し ます。

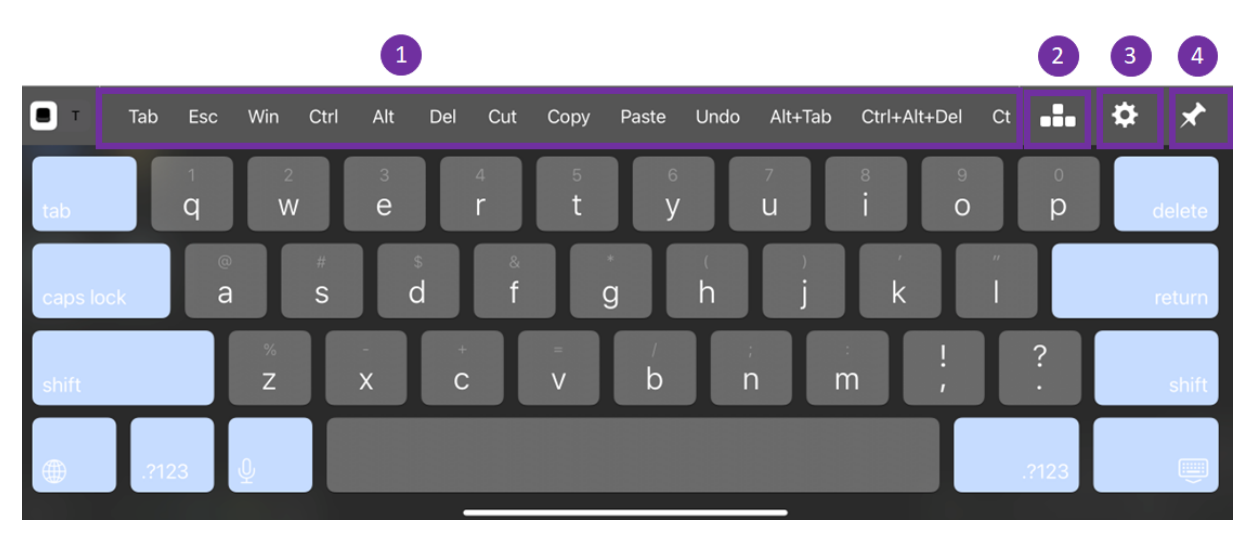

次のスクリーンショットは、拡張キーツールバーセクションの横向き表示です:

1 ‑ 拡張キー

3 ‑ キーの拡張を構成する

<sup>2 ‑</sup> 矢印キー

#### 4 ‑ 固定するまたは固定を解除する

キーを構成するには、以下を実行します:

1. Citrix Workspace アプリの [設定] > [キーボードオプション] > [拡張キー]に移動します。

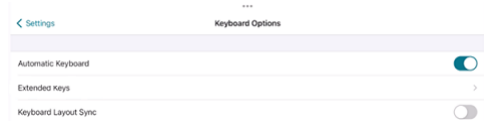

2. トグルボタンを使用して拡張キーボードを構成できるようになりました。

#### **iPhone** の場合

キーの拡張アイコンをタップして、使用可能なキーを表示します。特定のキーをタップして拡張キーを選択します。 次のスクリーンショットは、拡張キーツールバーセクションの横向き表示です:

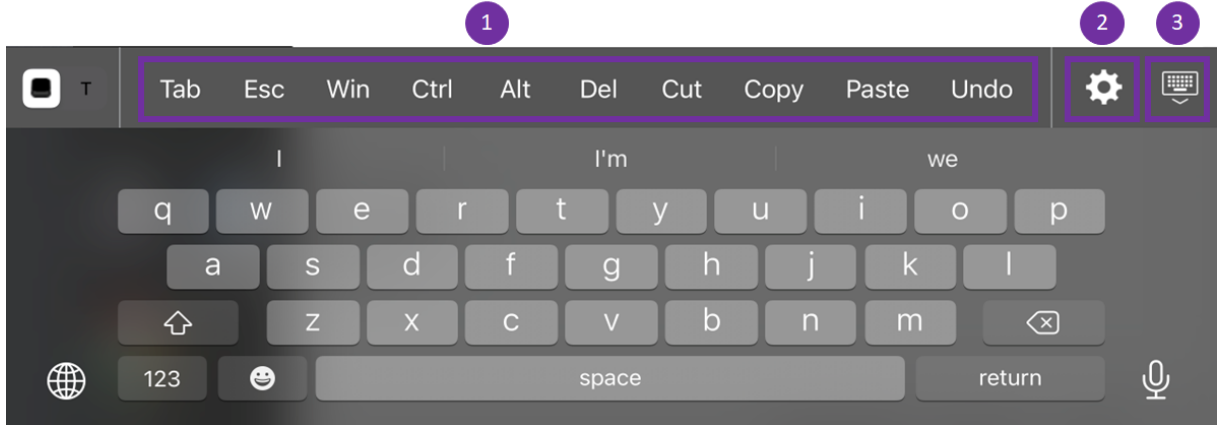

- 1 ‑ 拡張キー
- 2 ‑ キーの拡張を構成する
- 3 ‑ キーボードを開くか閉じる
- キーの一覧を構成するには、以下を実行します:
	- 1. Citrix Workspace アプリの [設定]**>**[キーボードオプション]に移動します。
	- 2. トグルボタンを使用して拡張キーボードを構成できるようになりました。

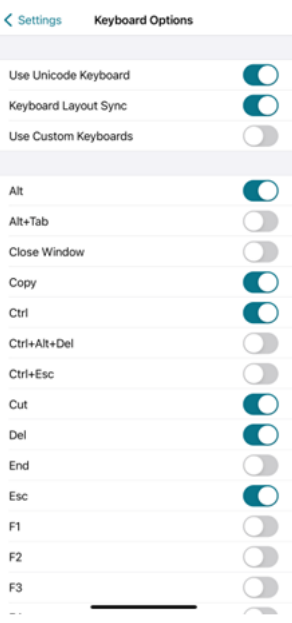

トラブルシューティング

February 27, 2024

アプリのバージョンを確認する方法

Citrix Workspace アプリのバージョンを確認するには、アプリを開きます。[設定] > [バージョン情報]をタップ します。バージョン情報が画面に表示されます。

iOS 向け Citrix Workspace アプリ

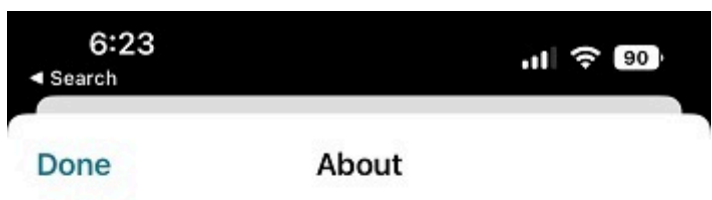

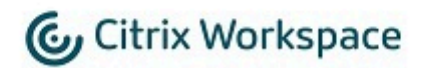

24.1.0.10 (2401)

© 1990-2024 Cloud Software Group, Inc. All Rights Reserved.

**Third Party Notices** 

**User Agreements** 

# **Citrix Workspace** アプリを最新バージョンにアップグレードする方法

App Store で Citrix Workspace アプリの最新バージョンにアップグレードできます。Citrix Workspace アプリ を検索し、[アップグレード]ボタンをタップします。

# **Citrix Workspace** アプリをリセットする方法

次のいずれかの方法で Citrix Workspace アプリをリセットできます。

- Citrix Workspace アプリから既存のアカウントを削除します
- Citrix Workspace アプリのストレージデータをクリアします。
- Citrix Workspace アプリをアンインストールし、最新の修正が適用された最新の iOS 向け Citrix Work‑ space アプリをインストールします。

ログを収集する方法

- 1. Citrix Workspace アプリを開き、[設定]に移動します。
- 2.[ヘルプとサポート]で、[問題の報告]を選択します。

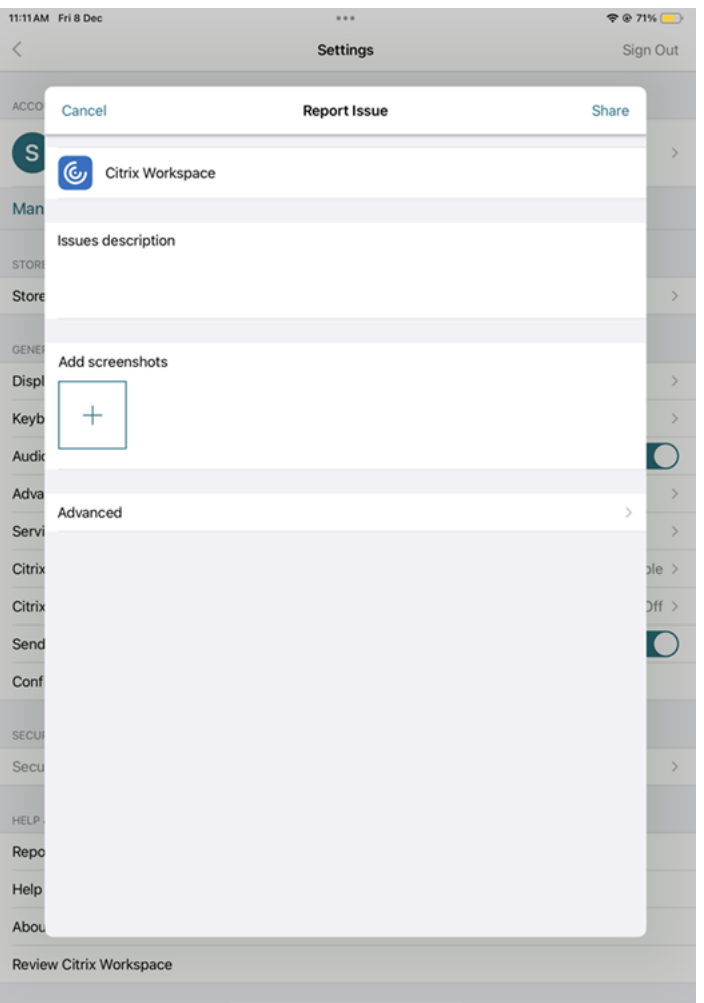

- 3. 問題を再現します。
- 4.[ログレベルの選択]ページで[詳細]を選択します。

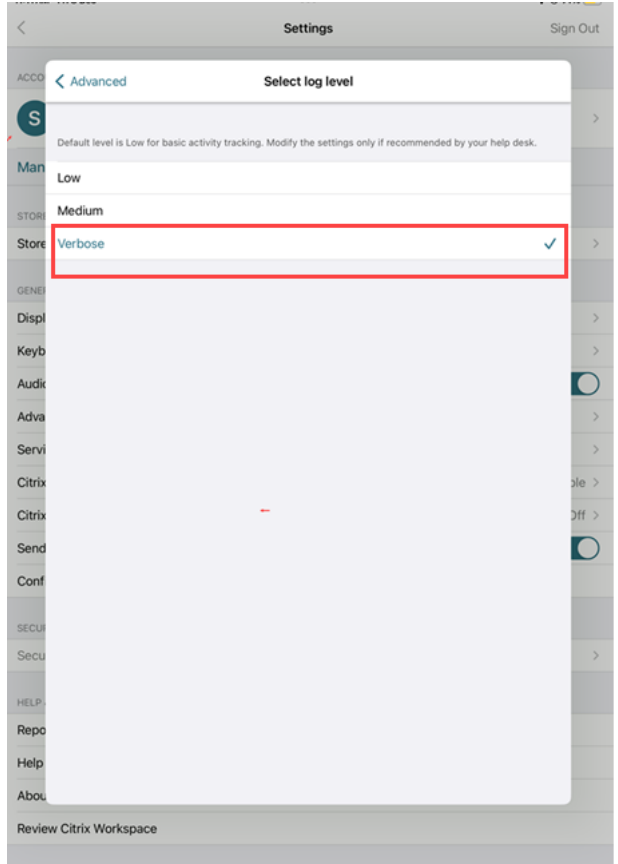

- 5.[ログの場所の選択]ページで、[コンソールとファイルの両方]を選択します。
- 6. zip ファイルを Citrix と共有します。

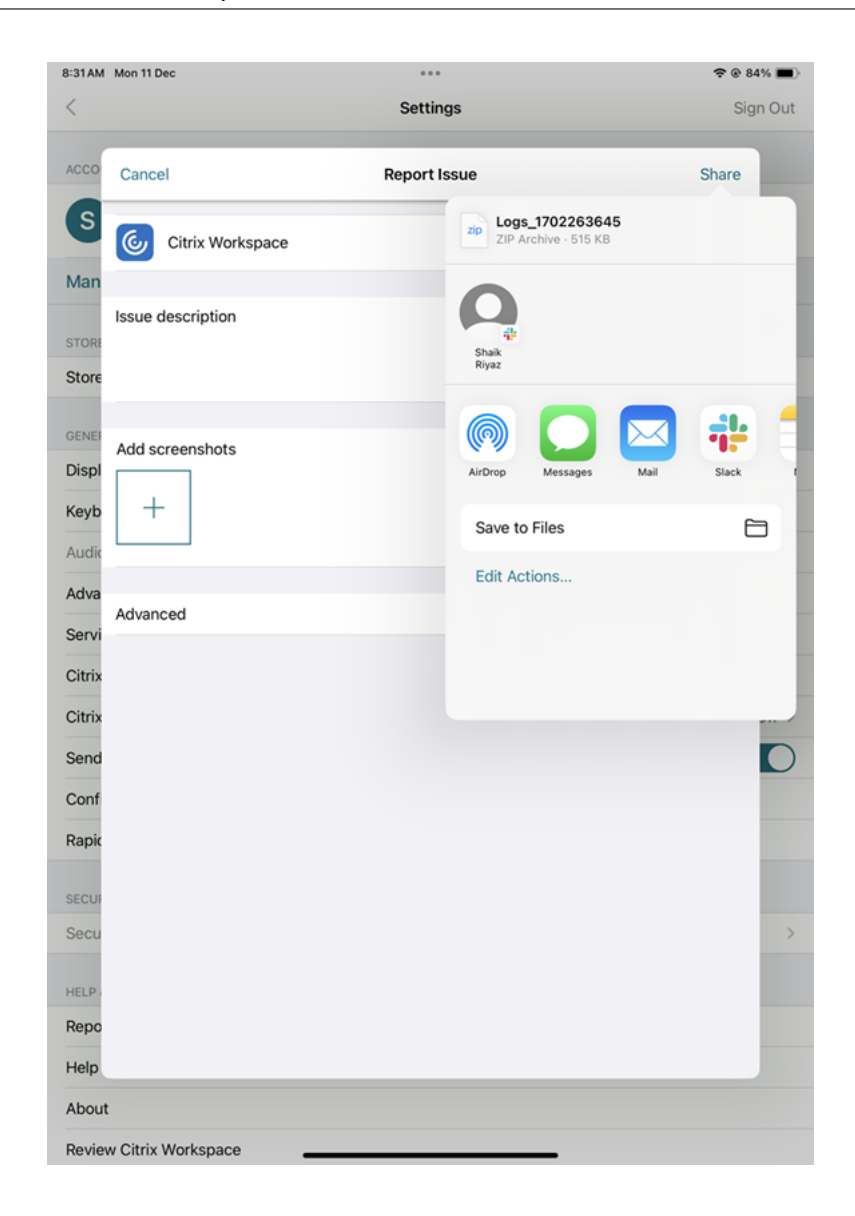

# **Technical Preview** 機能を表示する方法

Technical Preview 機能のリストを表示できます。詳しくは、製品ドキュメントを参照してください。

よくある問題とトラブルシューティングのヒント

セッションの切断

ユーザーが以下の操作を行うと、iOS 向け Citrix Workspace アプリセッションを終了せずに切断できます:

- セッションで公開アプリまたはデスクトップを表示している間に次のことを実行する:
	- **–** 画面を上部で矢印をタップして、セッションのドロップダウンメニューを表示させる。
- **–**[ホーム]ボタンをタップして、起動パッドに戻る。
- **–** アクティブなセッションに残っている公開アプリのいずれかのアイコンの下にある白い影をタップする。
- **–** 切断をタップする。
- iOS 向け Citrix Workspace アプリを終了する:
	- **–** デバイスの [ホーム]ボタンをダブルタップする。
	- **–** iOS App Switcher ビューで、iOS 向け Citrix Workspace アプリを探す。
	- **–** 表示されるダイアログで切断をタップする。
- モバイルデバイスのホームボタンを押す。
- アプリのドロップダウンメニュー内の [ホーム] または [切り替え] をタップする。

セッションは切断された状態のままになります。ユーザーは切断セッションに再接続できますが、管理者は特定の時 間が経過した後に切断セッションが非アクティブとして表示されていることを確認できます。

アプリを非アクティブモードで表示するには、リモートデスクトップセッションホストサーバーの構成(「ターミナル サービス構成」の新名称)で、ICA‑TCP 接続のセッションタイムアウトを構成します。

リモートデスクトップサービス(「ターミナルサービス」の新名称)の設定について詳しくは、Microsoft Windows Server の製品ドキュメントを参照してください。

有効期限が切れたパスワード

iOS 向け Citrix Workspace アプリでは、有効期限が切れたパスワードをユーザーが変更することができます。パス ワードの有効期限が切れると、必要な情報を入力するためのメッセージが表示されます。

ジェイルブレイクされたデバイス

ユーザーがジェイルブレイクされた iOS デバイスで接続することにより、展開環境のセキュリティを侵害する可能性 があります。ジェイルブレイクしたデバイスとは、所有者によりセキュリティ権限が変更され、一般的には特定のセ キュリティ保護機能をバイパスするようになっているデバイスです。

iOS 向け Citrix Workspace アプリでジェイルブレイクされた iOS が検出されると、ユーザーに通知が表示されま す。

環境のセキュリティをさらに保護する野に役立てるため、StoreFront または Web Interface を構成して、検出した ジェイルブレイクされたデバイスでアプリを実行できないようにすることができます。

#### 要件

- Citrix Receiver for iOS 6.1 以降
- StoreFront 3.0 または Web Interface 5.4 以降
- StoreFront または Web Interface への管理者アカウントによるアクセス

検出したジェイルブレイクされたデバイスでアプリを実行できないようにするには

- 1. StoreFront または Web Interface サーバーに管理者特権を持つユーザーとしてログオンします。
- 2. ファイル**default**.icaを見つけます。このファイルは以下のいずれかの場所にあります:
	- C:\\inetpub\\wwwroot\\Citrix\\\*storename\*\\conf(Microsoft インターネ ットインフォメーションサービス)
	- C:\\inetpub\\wwwroot\\Citrix\\\*storename\*\\App\\\_Data(Microsoft イ ンターネットインフォメーションサービス)
	- ./usr/local/tomcat/webapps/Citrix/XenApp/WEB-INF (Apache Tomcat)
- 3. **[Application]** セクションに以下の行を追加します。**AllowJailBrokenDevices=OFF**
- 4. ファイルを保存して StoreFront または Web Interface サーバーを再起動します。

StoreFront サーバーを再起動した後は、ジェイルブレイクされたデバイスについての通知を受け取ったユーザーは StoreFront または Web Interface サーバーからアプリを起動できません。

検出したジェイルブレイクされたデバイスでアプリを実行できるようにするには AllowJailBrokenDevices を設 定しなければ、デフォルトの動作ではジェイルブレイクされたデバイスについてユーザーに通知が表示されますが、 依然としてアプリケーションを起動が許可されます。

ジェイルブレイクされたデバイスでのアプリの実行をユーザーに明確に許可するには、次の手順に従います:

- 1. StoreFront または Web Interface サーバーに管理者特権を持つユーザーとしてログオンします。
- 2. default.ica ファイルを見つけます。このファイルは以下のいずれかの場所にあります:
	- C:\\inetpub\\wwwroot\\Citrix\\\*storename\*\\conf(Microsoft インターネ ットインフォメーションサービス)
	- C:\\inetpub\\wwwroot\\Citrix\\\*storename\*\\App\\\_Data(Microsoft イ ンターネットインフォメーションサービス)
	- ./usr/local/tomcat/webapps/Citrix/XenApp/WEB-INF (Apache Tomcat)
- 3. **[Application]** セクションに以下の行を追加します。**AllowJailBrokenDevices=ON**
- 4. ファイルを保存して StoreFront または Web Interface サーバーを再起動します。

AllowJailBrokenDevices を ON に設定すると、ユーザーはジェイルブレイクされたデバイスについて通知を受け 取りますが、StoreFront または Web Interface サーバー経由でアプリケーションを実行できます。

# **HDX** の音質の低下

iOS 向け Citrix Workspace アプリを使用した Citrix Virtual Apps and Desktops および Citrix DaaS (Citrix Virtual Apps and Desktops サービスの新名称)のセッションで、音質が低下することがあります。この問題は、音 声と動画を同時に使用すると発生します。

この問題は、Citrix Virtual Apps and Desktops および Citrix Daas の HDX に関連するポリシーが音声と動画の データ量に対応できない場合に発生します。

音質を改善するためのポリシー作成については、Knowledge Center のCTX123543を参照してください。

#### よくある質問

低電力またはモバイルデバイスの仮想アプリと仮想デスクトップで、ビデオユーザーエクスペリエンスを向上させる にはどうすればよいですか**?**

XenDesktop のバージョンに応じて、MaxFramesPerSecond レジストリ値または HDX ポリシーを使用して XenDesktop ビデオのパフォーマンスを改善および構成する方法については、「低電力デバイスまたはモバイルデ バイスの XenApp および XenDesktop ビデオのユーザーエクスペリエンスを向上させる方法」を参照してくださ い。

**Citrix Workspace** [アプリにログインした後、アプリまたはデスクトップが表示されない](https://support.citrix.com/article/CTX123543/how-to-improve-xenappxendesktop-video-user-experience-for-lowpowered-or-mobile-devices)

さらにサポートが必要な場合は、会社のヘルプデスクまたは IT サポートチーム管理者にお問い合わせください。

接続の遅さをトラブルシューティングする方法

次の問題のいずれかが発生した場合は、次の「回避策」セクションに記載されている手順に従ってください。

- XenApp および XenDesktop サイトへの接続が遅い
- アプリアイコンが見つからない
- プロトコルドライバのエラーメッセージが繰り返し表示される

回避方法 Citrix Virtual Apps サーバー、Citrix Secure Web Gateway、および Web インターフェイスサーバー 上のネットワークインターフェイスの Citrix PV イーサネットアダプターのプロパティを無効にします。 Citrix PV イーサネット アダプターのプロパティには、デフォルトで有効になっている次のプロパティが含まれてい ます。これらのプロパティをすべて無効にする必要があります。

- 大量送信オフロード
- オフロード IP チェックサム
- オフロード TCP チェックサム
- オフロード UDP チェックサム

注:

サーバーの再起動は必要ありません。この回避策は、Windows Server 2003 および Windows Server 2008 (32 ビット)で使用できます。Windows Server 2008 R2 では、この問題は発生しません。

数字キーと特殊文字に関する問題のトラブルシューティング

数字キーまたは IME での中国語の文字入力が期待どおりに機能しない場合は、Unicode キーボードオプションを無 効にする必要があります。

Unicode キーボードオプションを無効にするには:

- 1.[設定]> [キーボードのオプション]に移動します。
- 2. [Unicode キーボードの使用]を [オフ]に設定します。

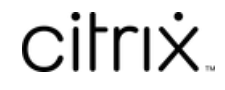

© 2024 Cloud Software Group, Inc. All rights reserved. Cloud Software Group, the Cloud Software Group logo, and other marks appearing herein are property of Cloud Software Group, Inc. and/or one or more of its subsidiaries, and may be registered with the U.S. Patent and Trademark Office and in other countries. All other marks are the property of their respective owner(s).

© 1999–2024 Cloud Software Group, Inc. All rights reserved. 33